# **Publish from iSpring TalkMaster**

Once you have finished editing your simulation, you can upload it to iSpring Learn, a platform for delivering distance learning to employees and students with online testing and webinars.

To publish your simulation to iSpring Learn, follow the instructions below:

1. Click **Publish** on the iSpring Talkmaster toolbar.

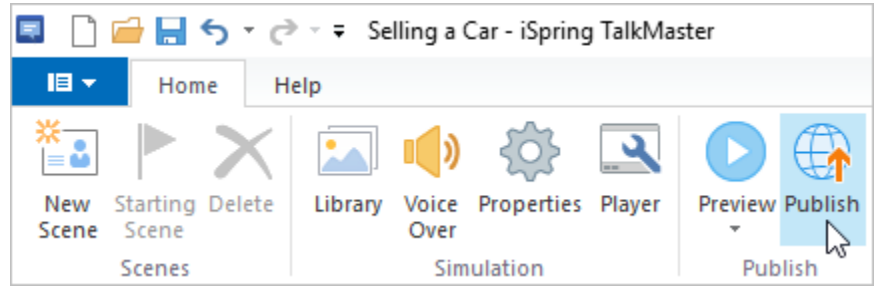

2. Choose the **iSpring Learn** tab.

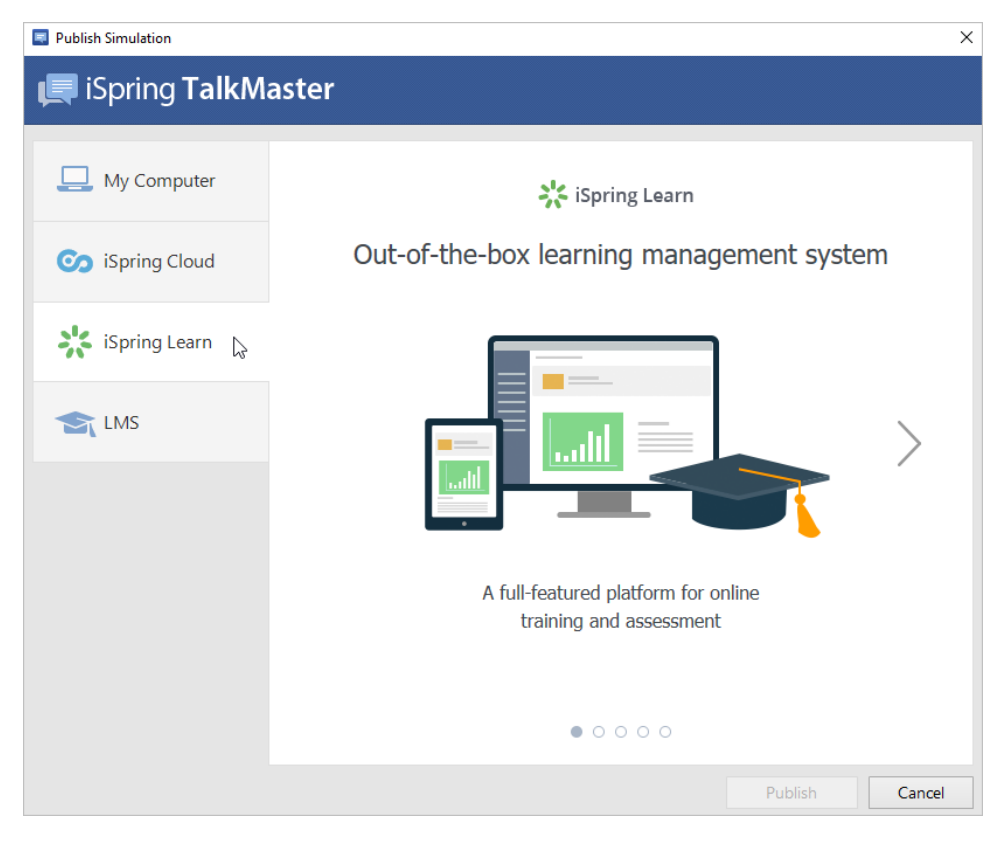

3. Browse through the picture gallery and click **Start Now**.

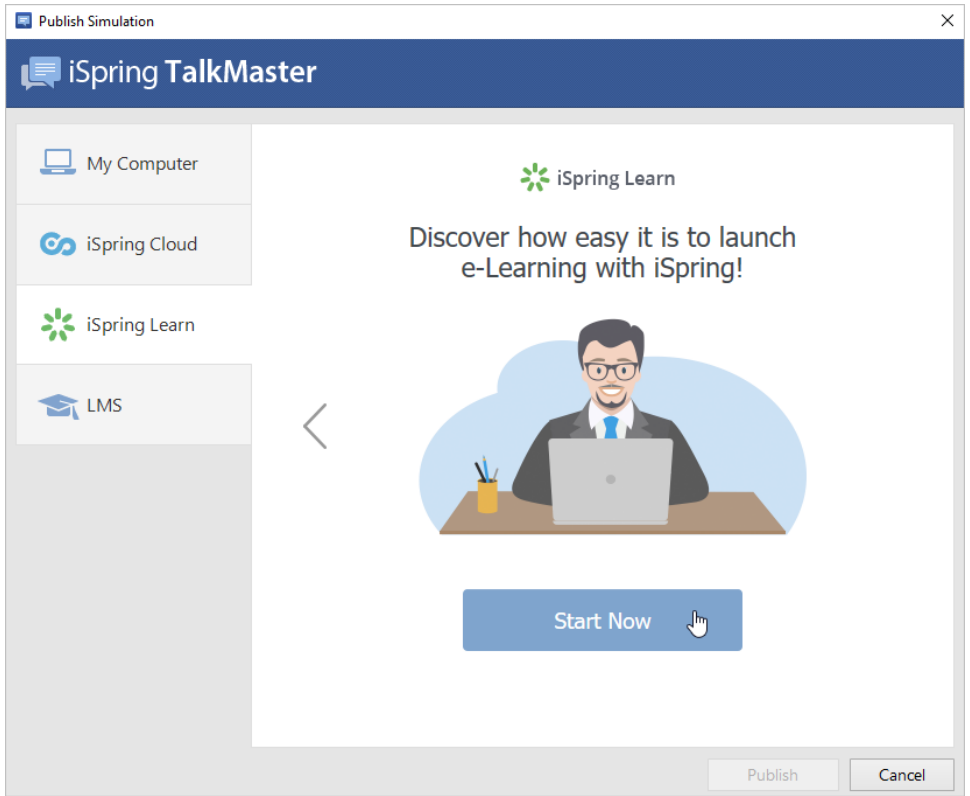

4. Create a new free iSpring Learn account right in the publishing window. Enter your email, name and phone number and click **Create Account**. You will receive an email with your login details.

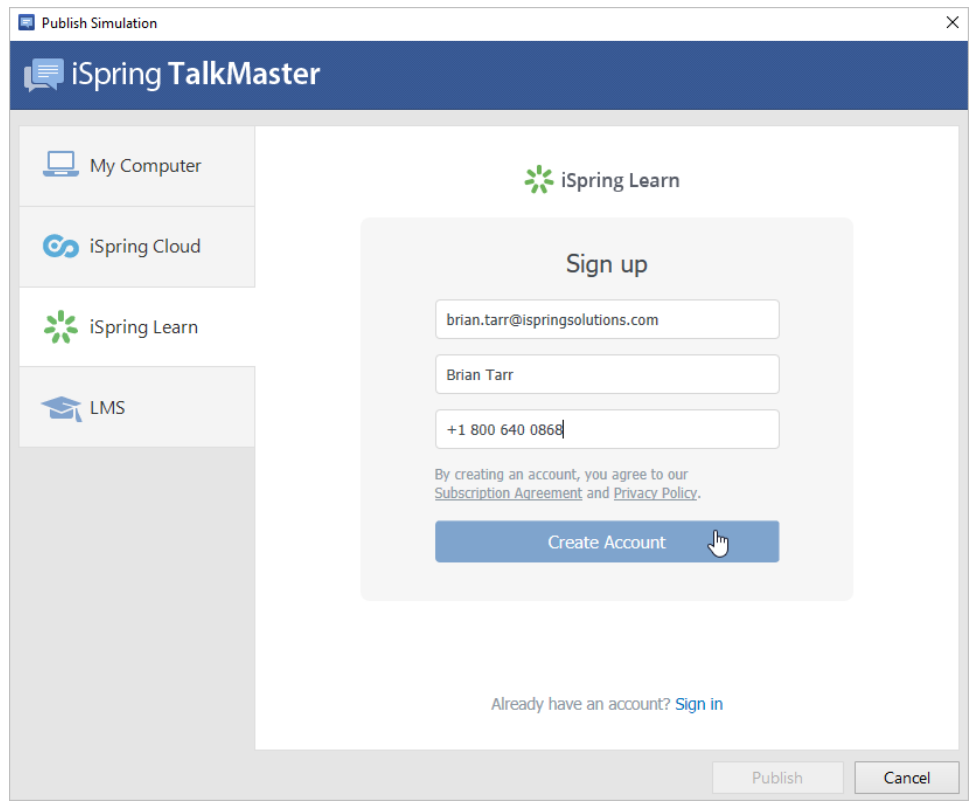

5. If you are already registered, click the **Sign in** link at the bottom of the window and enter your email and password for your iSpring Learn account. Then click **Sign in**. The specified data will be saved in iSpring TalkMaster, and you do not have to enter it every time.

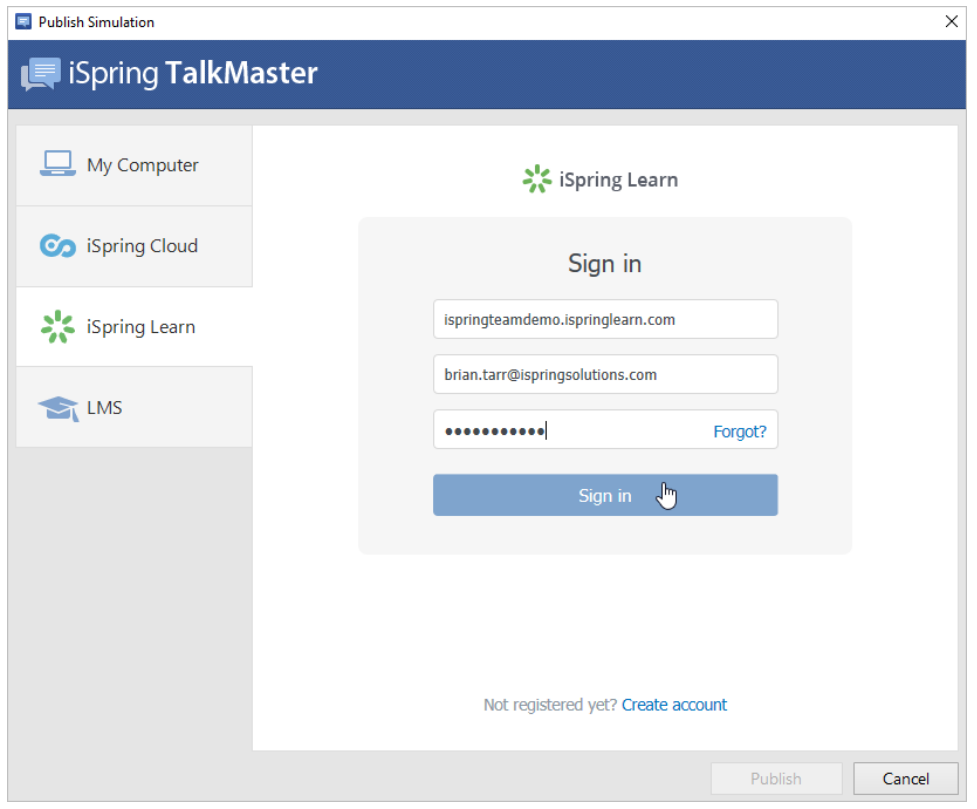

6. Enter the title of the simulation in the **Project name** field.

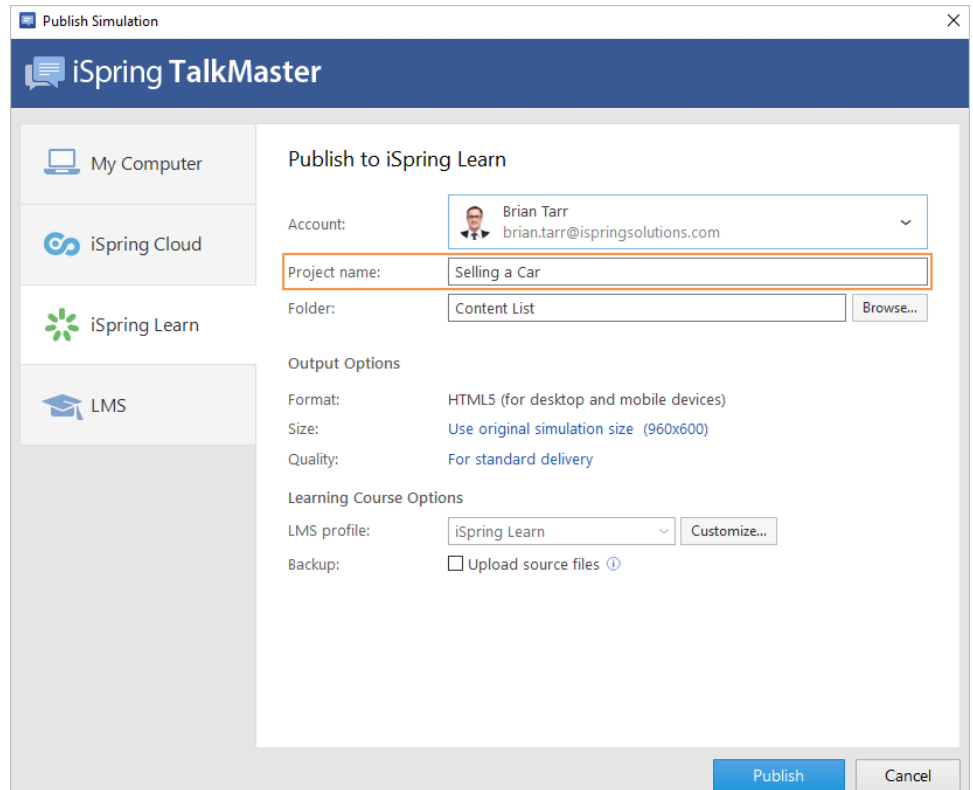

7. Click **Browse...** to the right of the **Folder** field, choose the folder to upload your content, and click **Select**. By default, your simulation will be uploaded to the Content List folder.

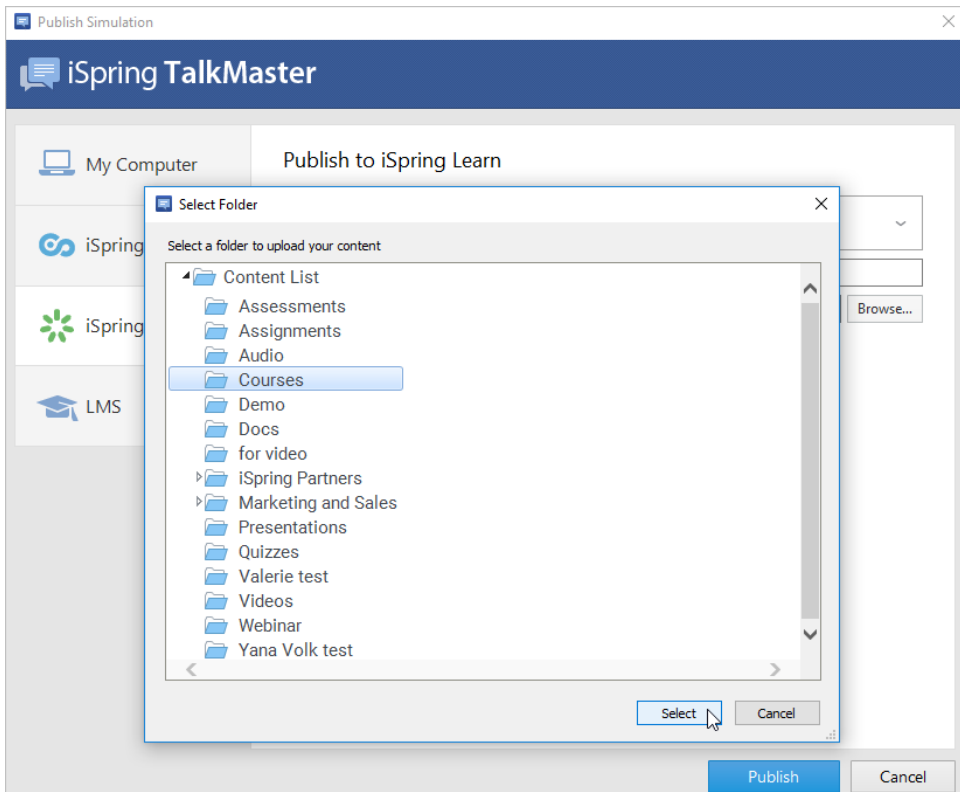

### 8. Then, set up output options:

- [specify how the simulation behaves in a browser,](https://www.ispringsolutions.com/docs/display/talkmaster9/Size+Settings)
- [select the quality level of images, audio and video files.](https://www.ispringsolutions.com/docs/display/talkmaster9/Quality+Settings)

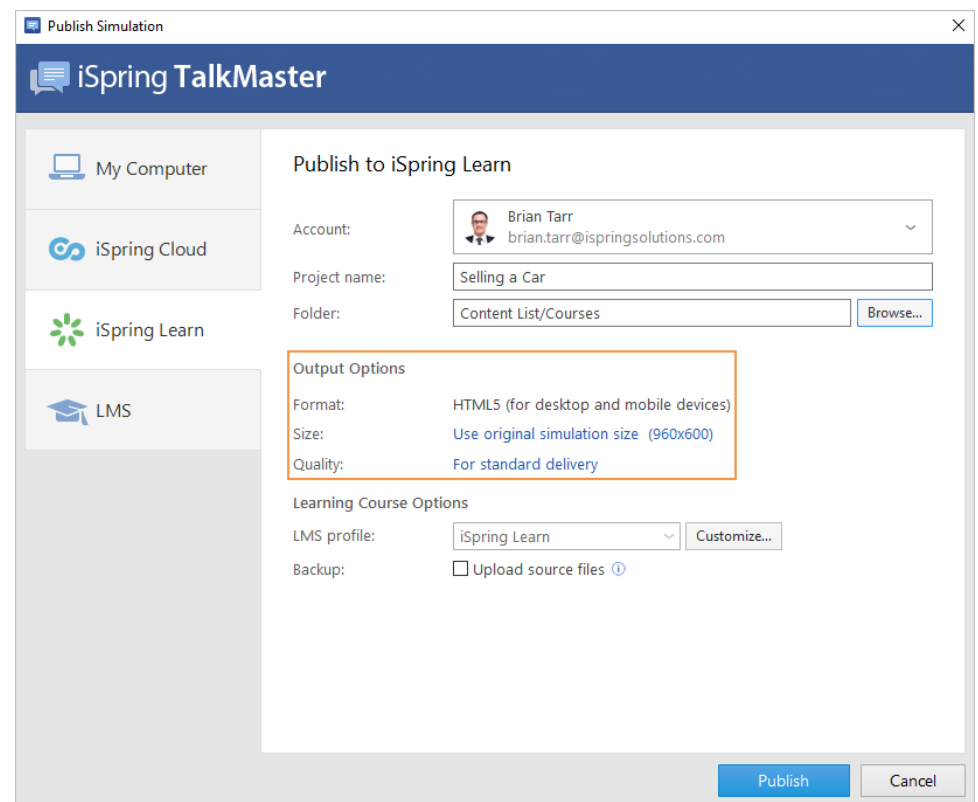

9. Next, you can configure your LMS profile. To do this, click the **Customize** button to the right of the **LMS profile** menu.

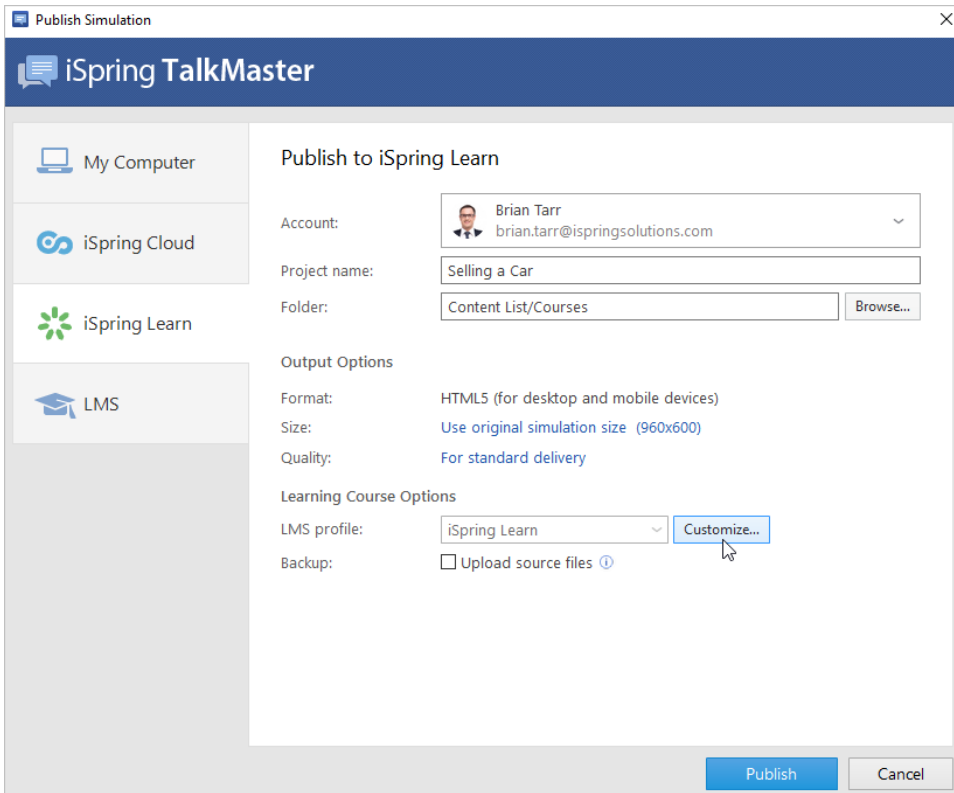

In the opened window, you can enter the course name and description, tags, and the author's name.

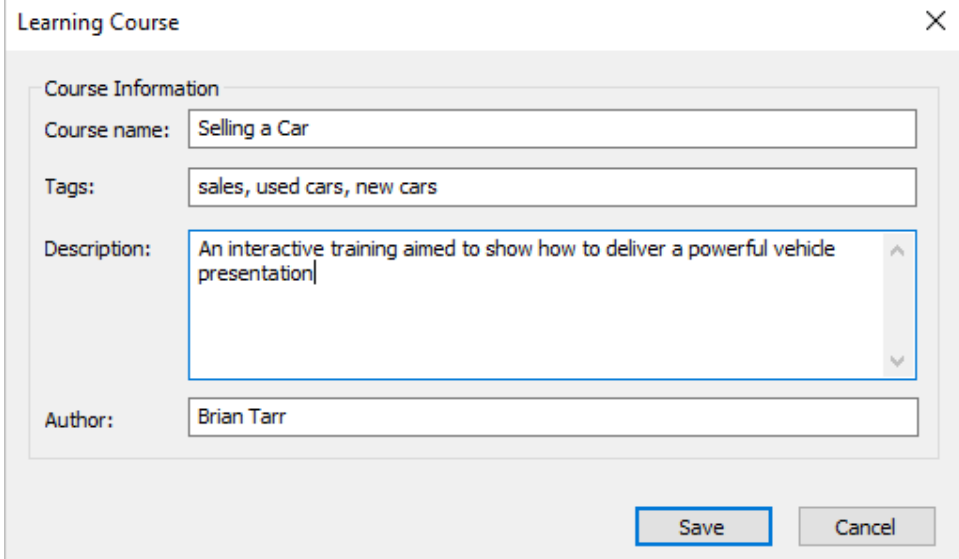

10. In the **Backup** section, select **Upload source files** if you want to save the source files of the simulation in iSpring Learn. That way, you can work on the simulation files with a team or store a backup copy of the simulation in the cloud.

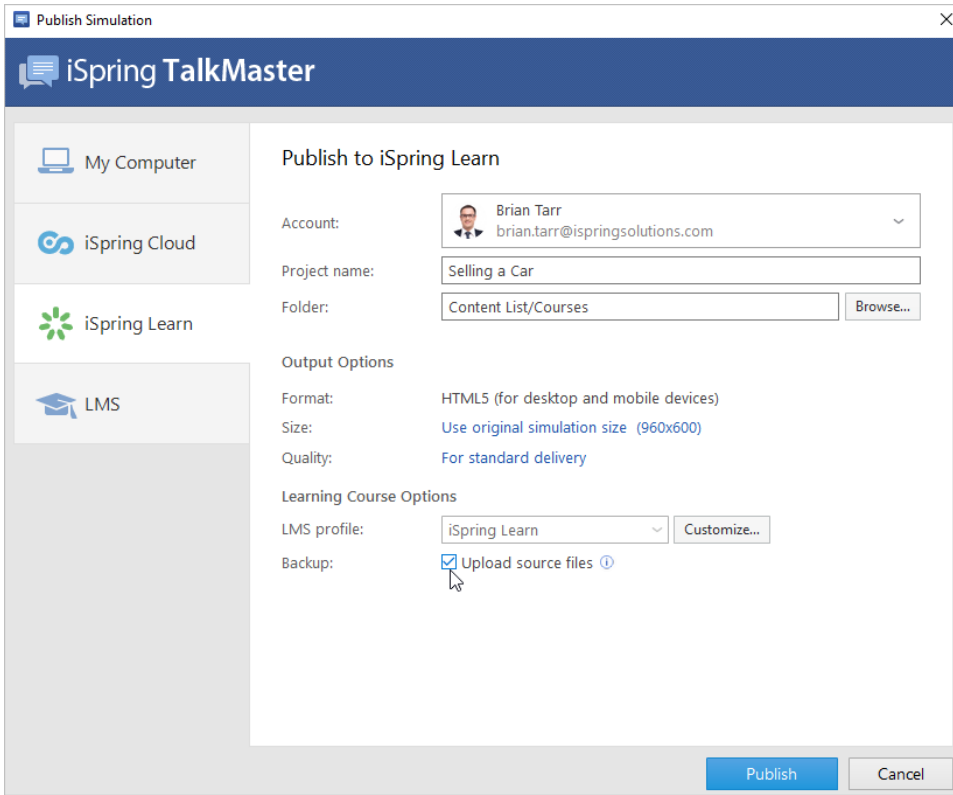

### 11. Click the **Publish** button.

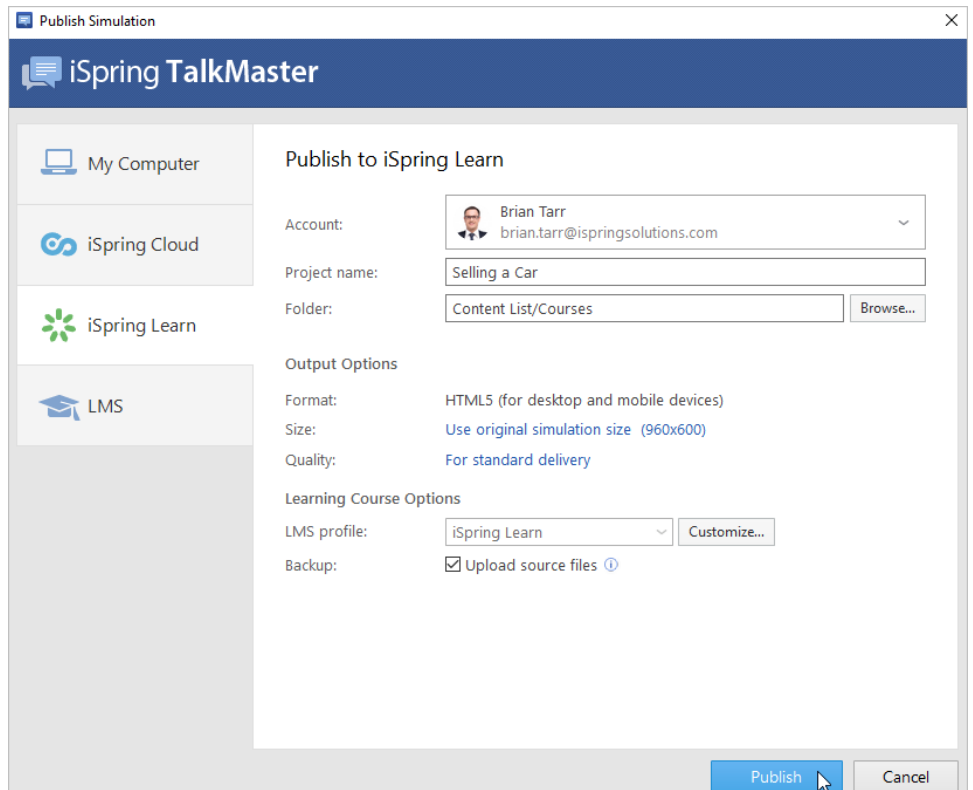

12. iSpring TalkMaster will convert your simulation to online format, and it will be available for viewing on any device from a computer to a smartphone. The program will upload the content item and it will appear in your iSpring Learn account.

When the publishing process is successfully completed, a new window will be opened. To open the published simulation in the iSpring Learn interface, click **Manage Content.**

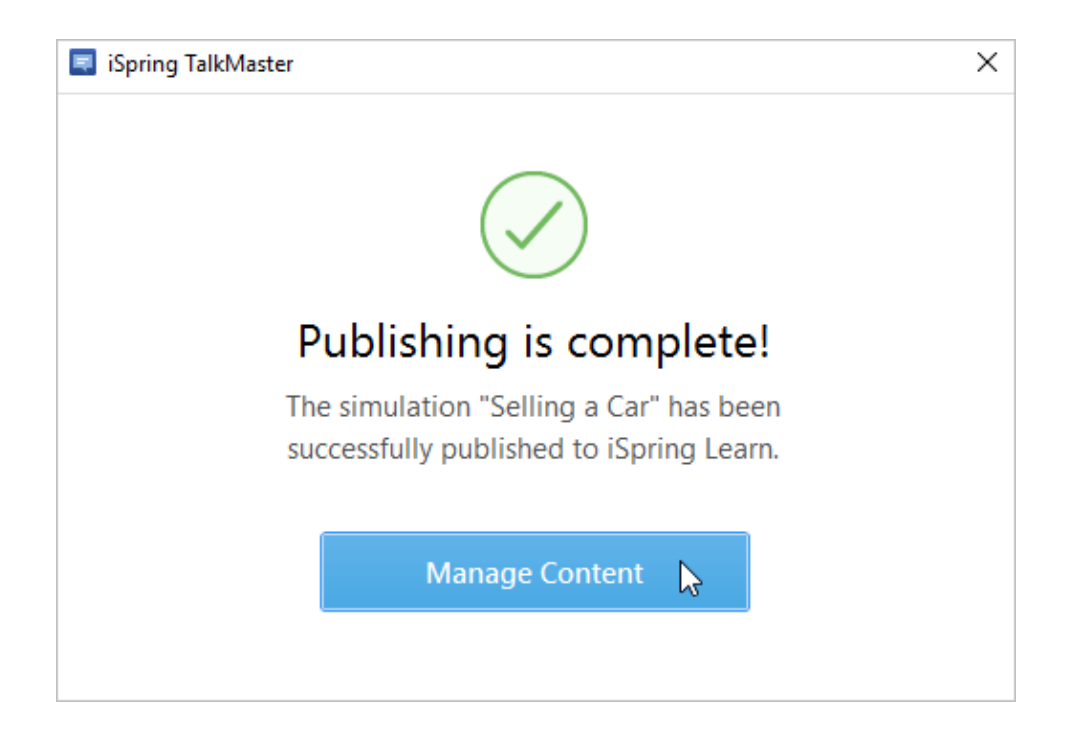

You will see the simulation uploaded to your iSpring Learn account. From there, you can fully manage the simulation settings and assign it to users.

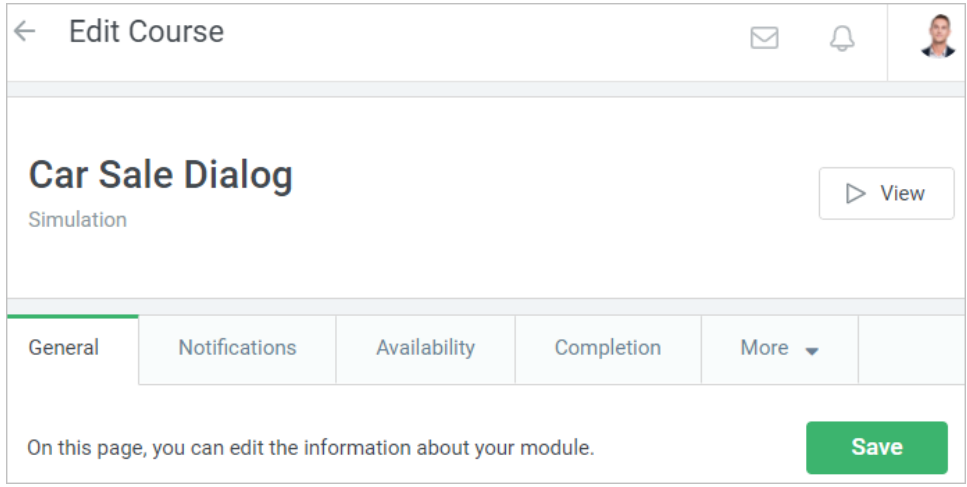

If you encounter problems publishing to iSpring Learn, please refer to the [iSpring Knowledge Base](http://www.ispringsolutions.com/kb/pro.html#faqs) or [iSpring Community Forum,](http://community.ispringsolutions.com/) or contact our [Support](http://www.ispringsolutions.com/support/contact.html)  [Team](http://www.ispringsolutions.com/support/contact.html).

## Manual Upload to iSpring Learn

If you don't have an Internet connection or you're using a proxy server to publish the simulation, you can [upload the simulation to iSpring Learn manually](https://www.ispringsolutions.com/docs/display/learn/Uploading+Content+to+iSpring+Learn)  [via the iSpring Learn Web interface](https://www.ispringsolutions.com/docs/display/learn/Uploading+Content+to+iSpring+Learn).

1. Go to the Account menu and select **Switch to offline mode**.

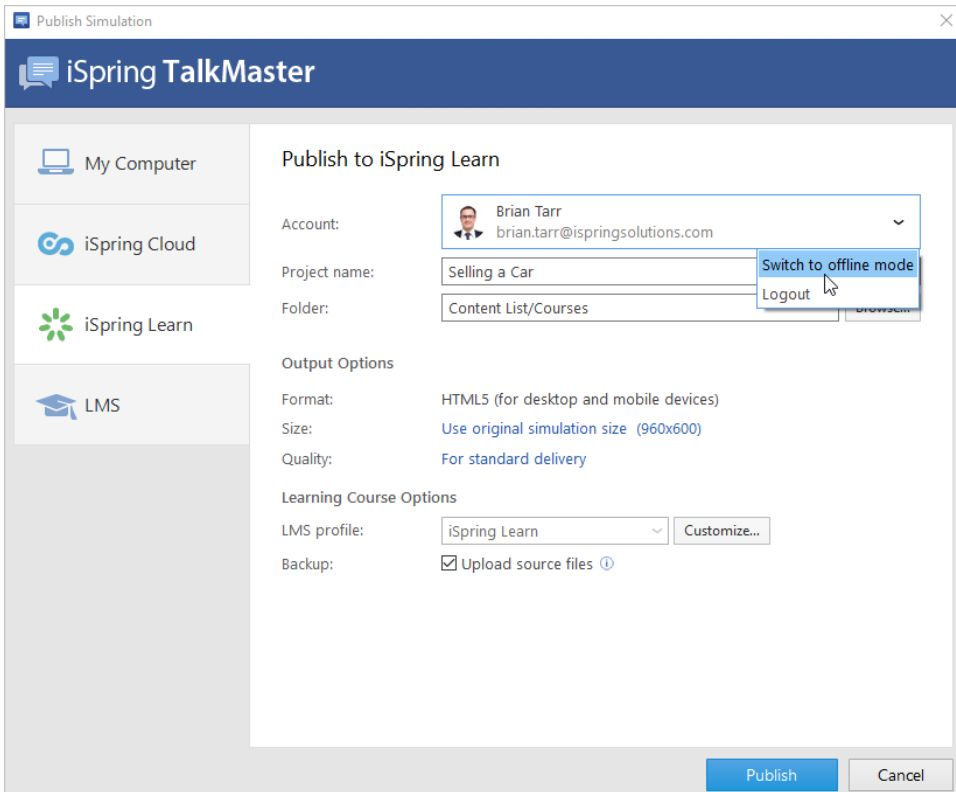

2. Enter a title in the **Project name** field.

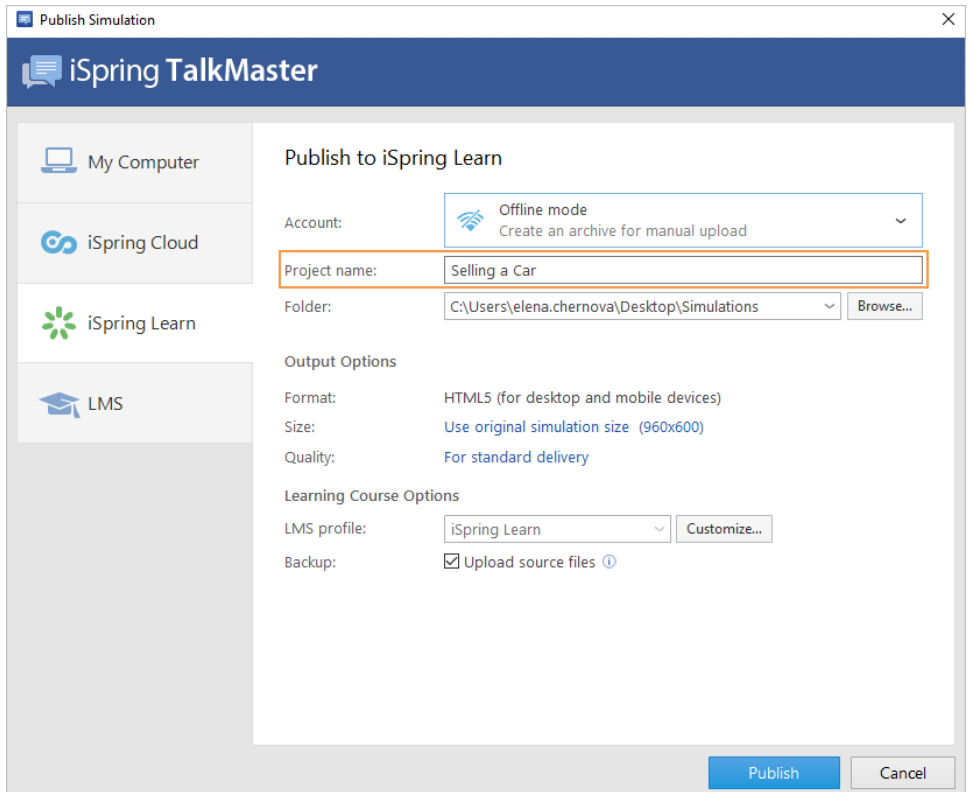

3. Specify the local or network folder to which the simulation will be saved in the **Folder** field. To do this, click the **Browse...** button on the right.

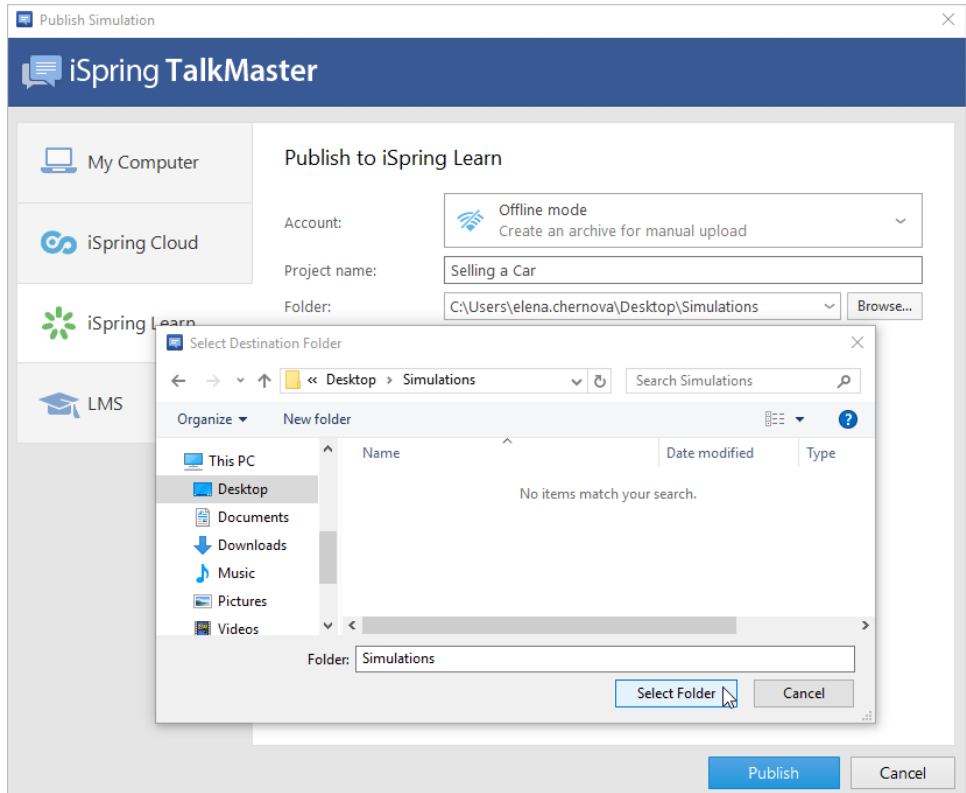

### 4. Then, set up output options:

- [specify how the simulation behaves in a browser,](https://www.ispringsolutions.com/docs/display/talkmaster9/Size+Settings)
- [select the quality level of images, audio and video files.](https://www.ispringsolutions.com/docs/display/talkmaster9/Quality+Settings)

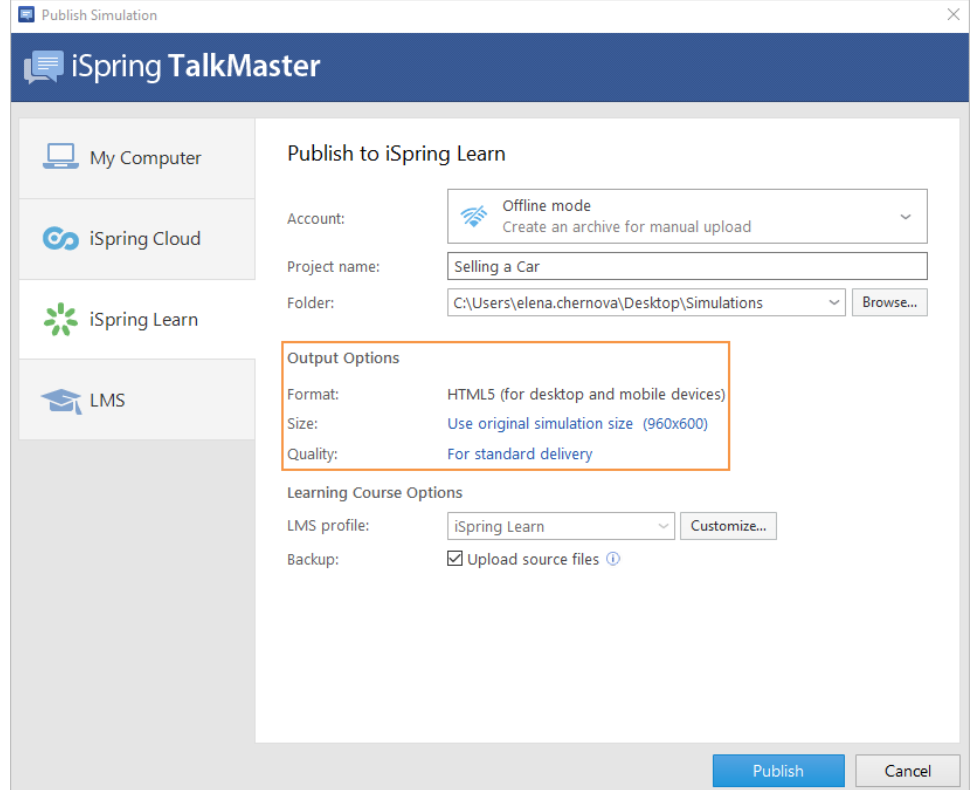

5. Next, you can configure your LMS profile. To do this, click the **Customize** button to the right of the **LMS profile** menu.

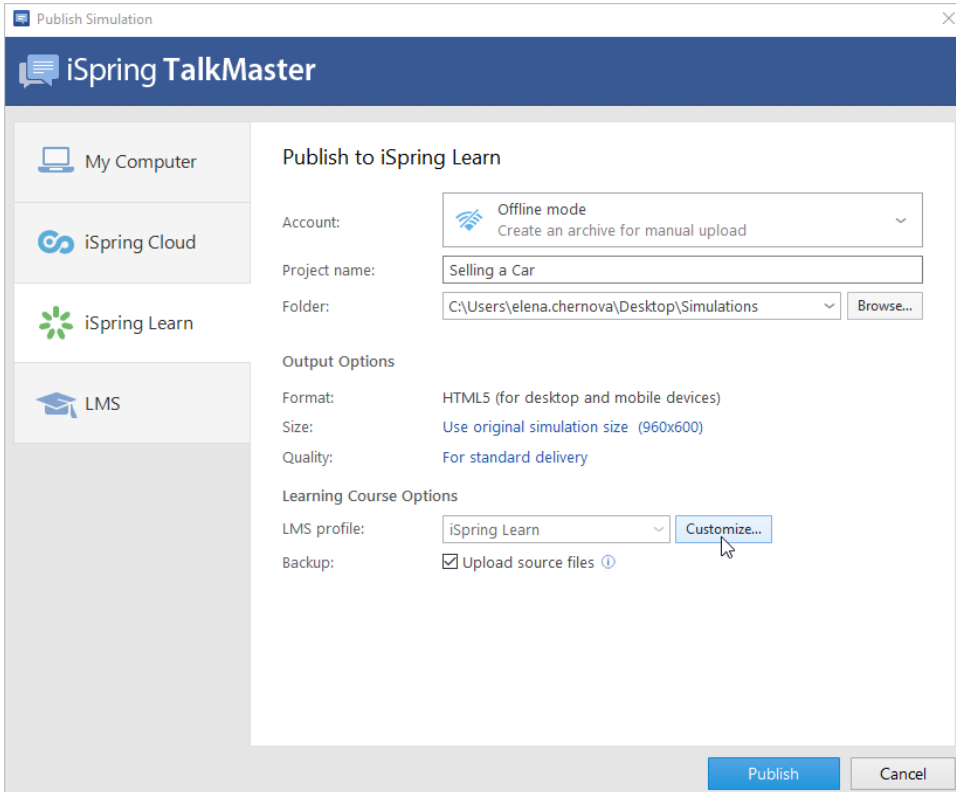

In the opened window, you can enter the course name and description, tags, and the author's name.

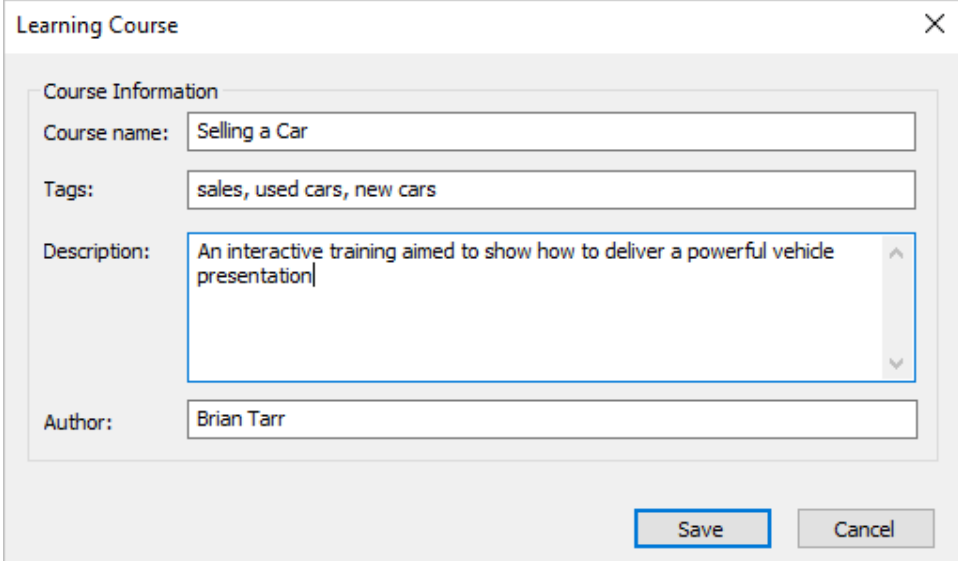

6. In the Upload Options section, click **Upload source files** if you want to save the source simulation files in iSpring Learn. That way, you can work on the project in a team or store a backup copy of the simulation in the cloud.

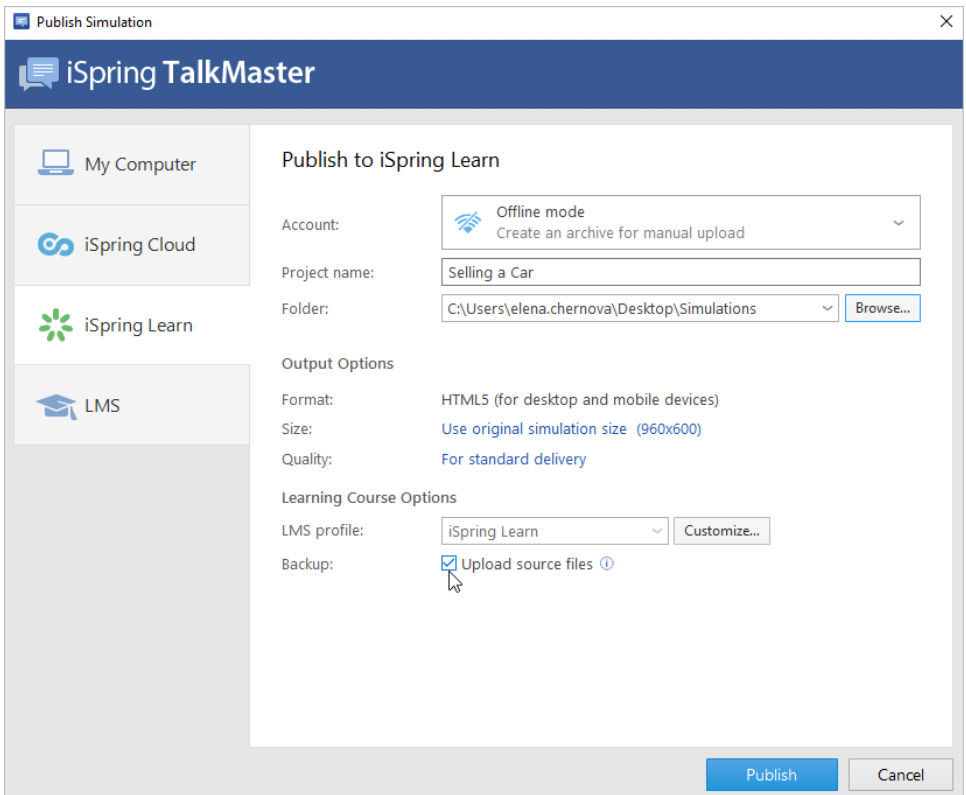

### 7. Click the **Publish** button.

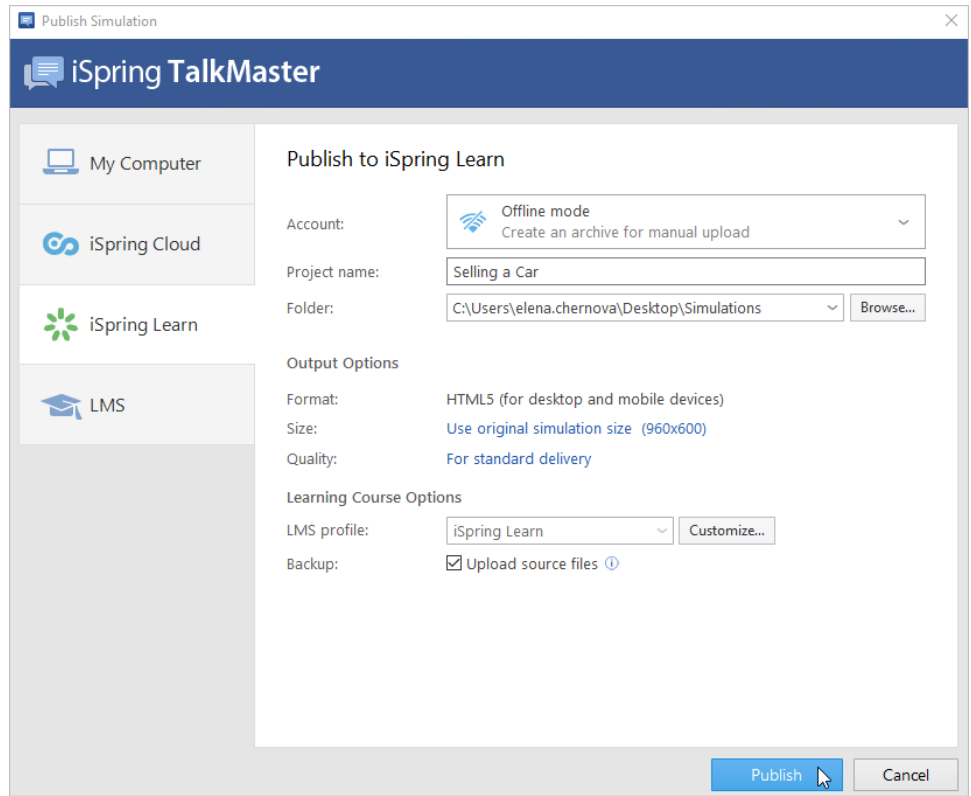

8. After publishing is complete, click the **Open Folder** button.

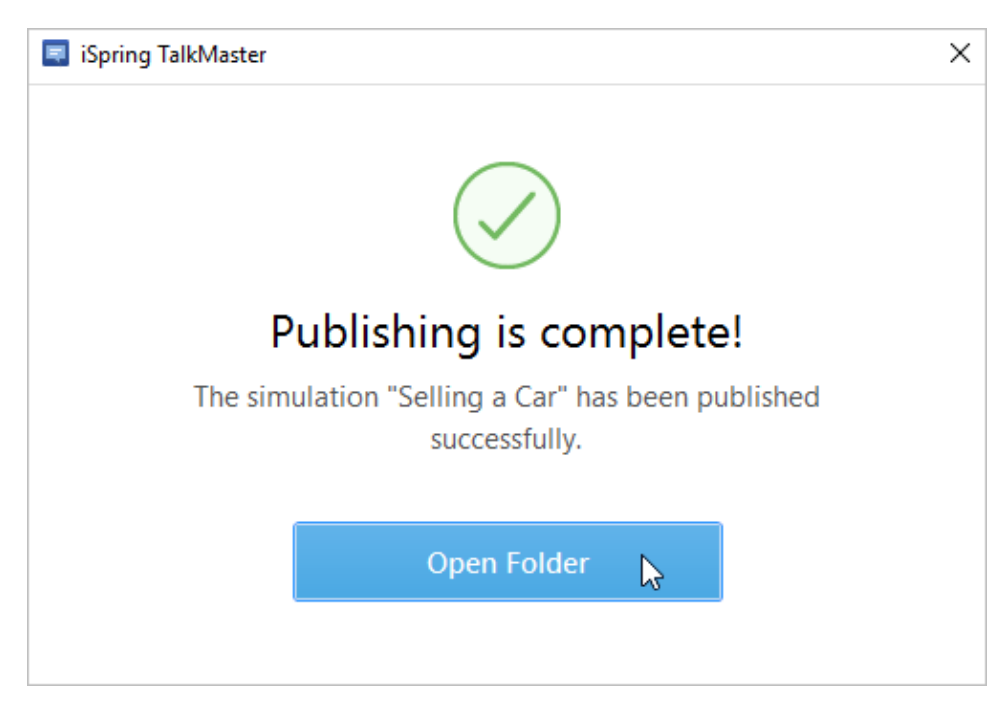

iSpring TalkMaster creates a package ready for uploading to the iSpring Learn service. Now you can log into your iSpring Learn account and upload this package at any convenient time. To learn more, read the detailed instructions for [uploading simulations to iSpring Learn via the web](https://www.ispringsolutions.com/docs/display/learn/Uploading+Content+to+iSpring+Learn)  [interface.](https://www.ispringsolutions.com/docs/display/learn/Uploading+Content+to+iSpring+Learn)

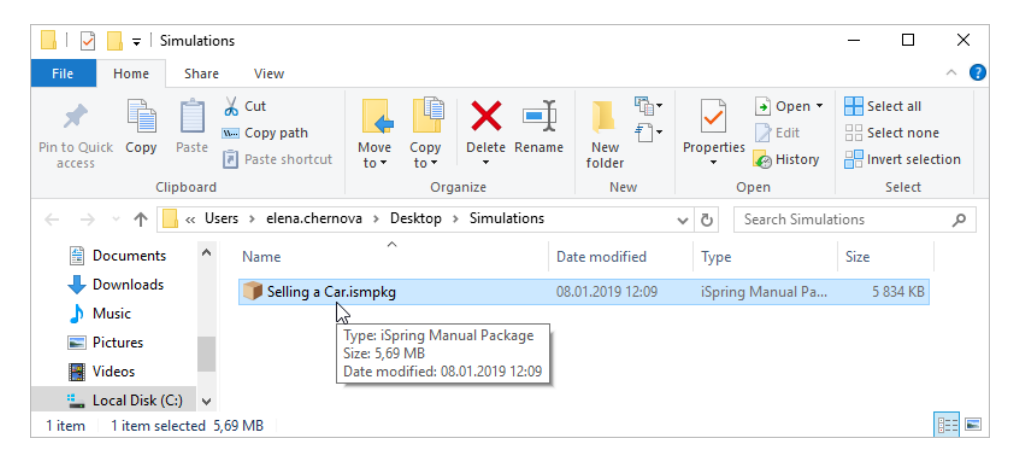